# **DES-1100-26 Firmware Release Note**

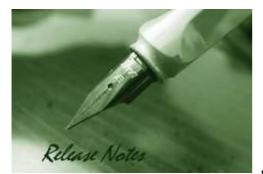

#### Firmware Version: v1.00.005 Published: Nov 24, 2011

These release notes include important information about D-Link switch firmware revisions. Please verify that these release notes are correct for your switch:

- If you are installing a new switch, please check the hardware version on the device label; make sure that your switch meets the system requirement of this firmware version. Please refer to <u>Revision History and System Requirement</u> for detailed firmware and hardware matrix.
- If the switch is powered on, you can check the hardware version by checking the device information page on the web graphic user interface.
- If you plan to upgrade to the new firmware release, please refer to the <u>Upgrade Instructions</u> for the correct firmware upgrade procedure.

For more detailed information regarding our switch products, please refer to <u>Related</u> <u>Documentation</u>.

You can also download the switch firmware and technical documentation from <a href="http://tsd.dlink.com.tw">http://tsd.dlink.com.tw</a>.

#### **Content:**

D-Link

| Revision History and System Requirement | 2 |
|-----------------------------------------|---|
| Upgrade Instructions                    | 2 |
| New Features                            | 3 |
| Problem Fixed                           | 3 |
| Known Issues                            | 3 |
| Related Documentation                   | 3 |

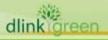

# **Revision History and System Requirement:**

| Firmware Version | Date        | Model       | Hardware Version |
|------------------|-------------|-------------|------------------|
| v1.00.005        | 24-Nov-2011 | DES-1100-26 | A1               |

### **Upgrade Instructions:**

D-Link

You can download the firmware from D-Link web site <u>http://tsd.dlink.com.tw</u>, and upgrade through web UI.

- 1. Connect a workstation installed with java SE runtime environment to any switch port of the device.
- 2. Open the web browser from the workstation and enter the IP address of the switch. The switch's default IP address is 10.90.90.90.
- 3. Enter administrator's password when prompted. The password is **admin** by default.
- 4. To update switch's firmware or configuration file, select **Tools > Firmware Backup & Upgrade** from the banner.

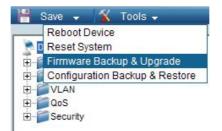

5. Click **Browse** to browse your inventories for a saved firmware file, and then click **Upgrade** after selecting the firmware file you want to restore.

| mware Backup & Opgra         |         |        |
|------------------------------|---------|--------|
| Backup Firmware to file :    | Backup  |        |
| Upgrade firmware from file : | [       | Browse |
|                              | Upgrade |        |

6. Wait until the "Firmware Upgrade Successful." message pops up and login again after device boots up.

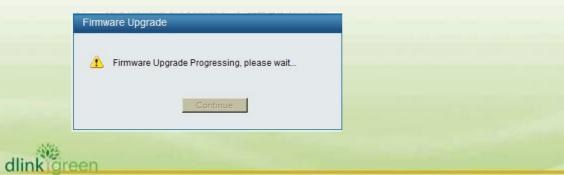

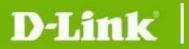

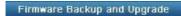

Firmware Upgrade Successful. Please login again after device boot up.

### **New Features:**

| Firmware<br>Version | New Features  |
|---------------------|---------------|
| 1.00.005            | First Release |

## **Problem Fixed:**

| Firmware<br>Version | Problems Fixed                |
|---------------------|-------------------------------|
| 1.00.005            | First Release                 |
| * D-Link track      | king number is enclosed in () |

### **Known Issues:**

| Firmware<br>Version | Issues        |
|---------------------|---------------|
| 1.00.005            | First Release |

## **Related Documentation:**

- DES-1100 Series User Manual
- DES-1100 Series Getting Started Guide

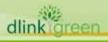